### **S**<sup>S</sup>SYSOLUTION

# **LCD Controller**

# **L20 Instructions**

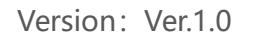

### **Statement**

Dear user friend, thanks for choosing Shanghai Xixun Electronic Technology Co., Ltd. (hereinafter referred to as Xixun Technology) as your LED advertising equipment control system. The main purpose of this document is to help you quickly understand and use the product. We strive to be precise and reliable when writing the document, and the content may be modified or changed at any time without notice.

### **Copyright**

The copyright of this document belongs to Xixun Technology. Without the written permission of our company, no unit or individual may copy or extract the content of this article in any form.

### **Trademark**

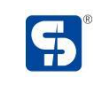

is a registered trademark of Xixun Technology.

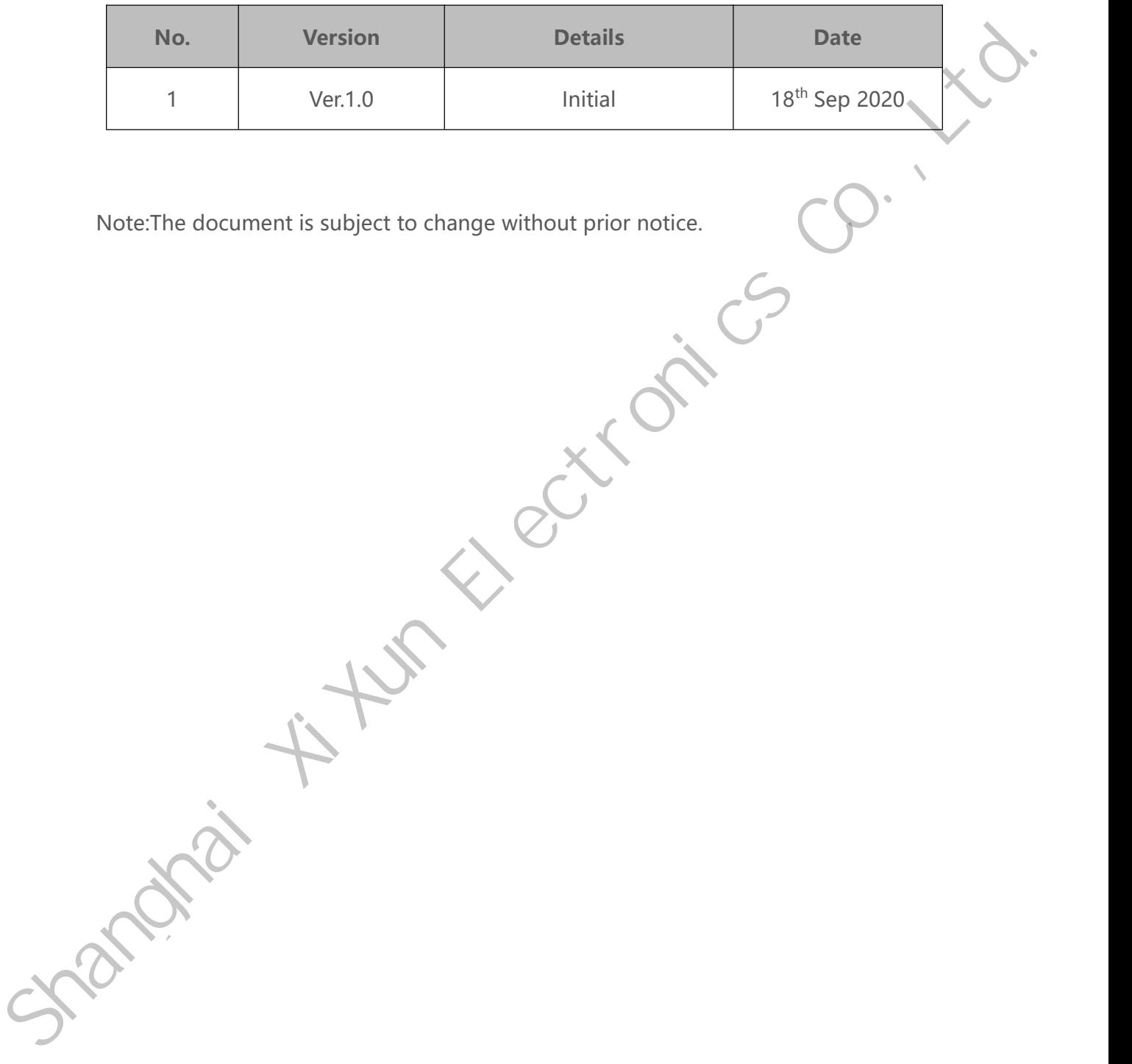

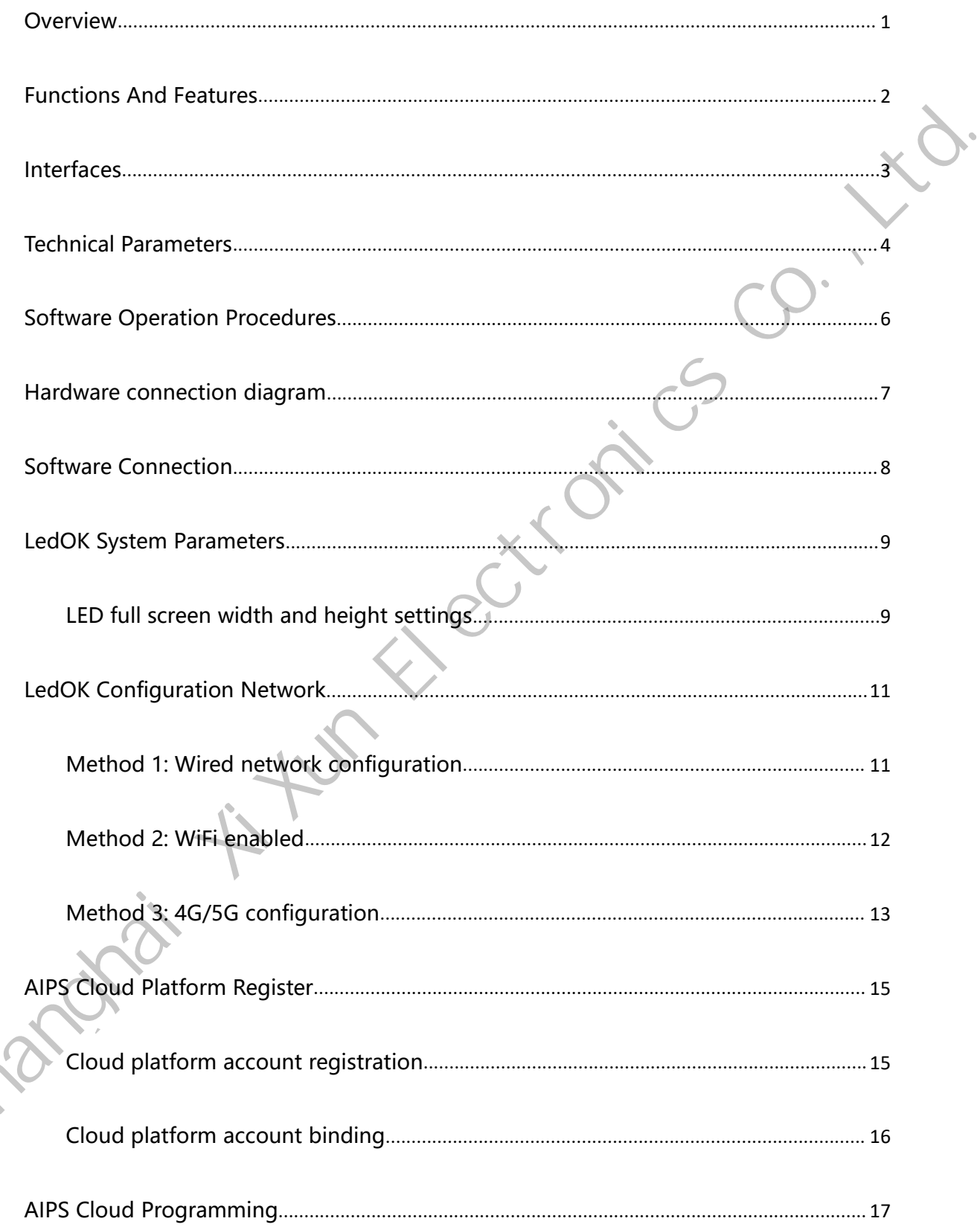

 $\mathcal{C}$ 

### Catalogue

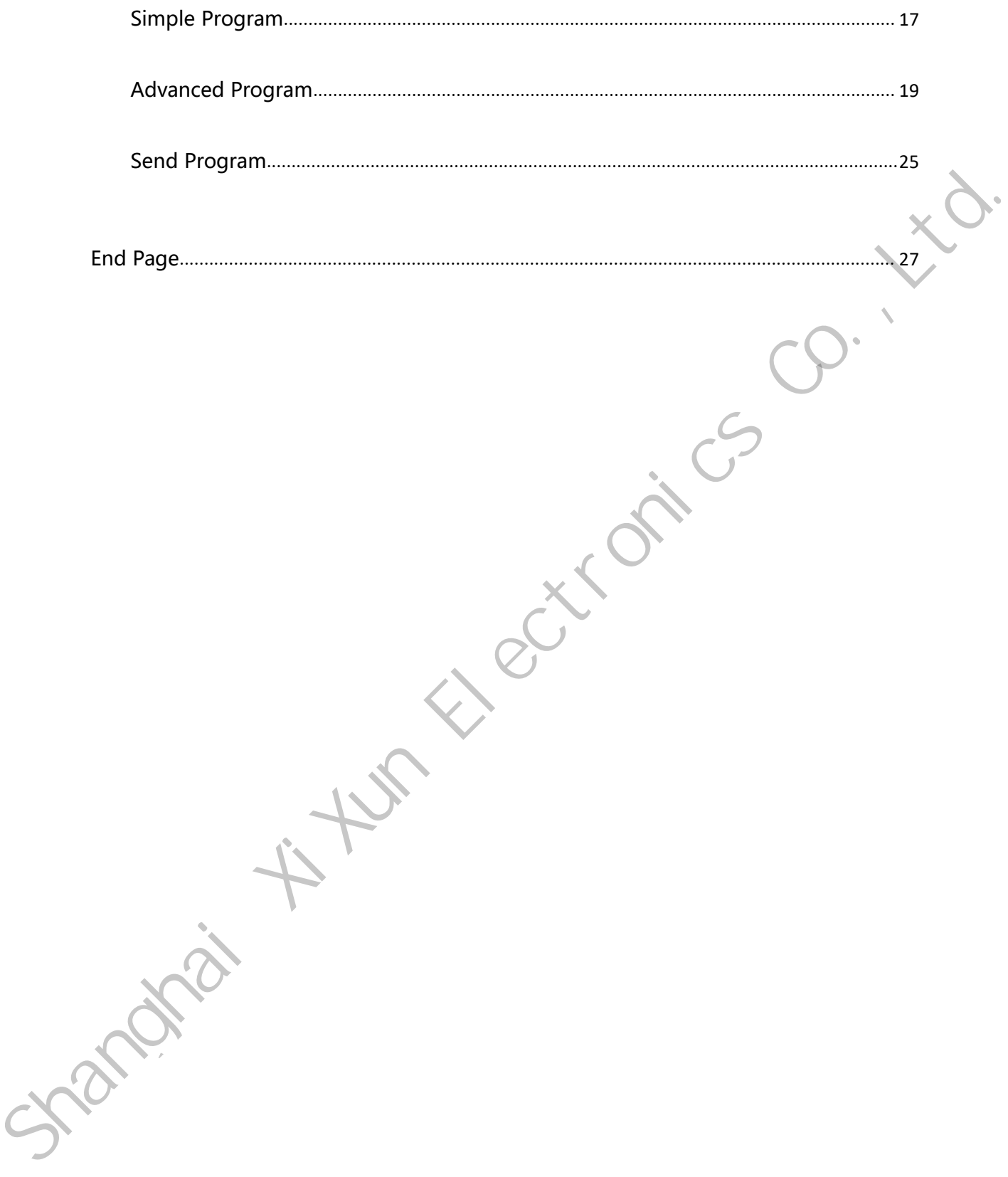

### <span id="page-5-0"></span>**Overview**

L20 board integrates multimedia decoding, LCD driver, Ethernet, HDMI, WIFI, 4G, Bluetooth, supports most of the current popular video and picture format decoding, supports HDMI video output/input, dual 8/10-bit LVDS Interface and EDP interface, can drive various TFT LCD displays, greatly simplify the system design of the whole machine, TF card and SIM card holder with lock, more stable, very suitable for high-definition network playback box, video advertising machine and picture frame Advertising machine. Shanghai Xilly Ecctronic

### <span id="page-6-0"></span>**Functions And Features**

- 1. High integration: Integrate USB/LVDS/EDP/HDMI/Ethernet/WIFI/Bluetooth into one, simplify the design of the whole machine, and can insert TF card:
- 2. Save labor costs: The built-in PCI-E 4G module supports various PCI-E 4G modules such as Huawei and Longshang, which is more suitable for remote maintenance of advertising all-in-one machine and saves labor costs;
- 3. Rich expansion interfaces: 6 USB interfaces (4 pins and 2 standard USB ports), 3 expandable serial ports, GPIO/ADC interface, which can meet the requirements of various peripherals in the market;
- 4. High-definition: Maximum support 3840 × 2160 decoding and LCD display with various LVDS/EDP interfaces;
- 5. Complete functions: Support horizontal and vertical screen playback, video split screen, scrolling subtitles, timing switch, USB data import and other functions;
- 6. Convenient management: The user-friendly playlist background management software is convenient for advertising playback management and control. it is easy to understand the playback situation through Play log; Simplify the design of the whole machine, and can insert TF card:<br>
2. Save labor costs: The built-in PCI-E 4G module supports various PCI-E 4G modules<br>
such as Huawei and Longshang, which is more suitable for remote mainte
	- Software: LedOK Express.

### <span id="page-7-0"></span>**Interfaces**

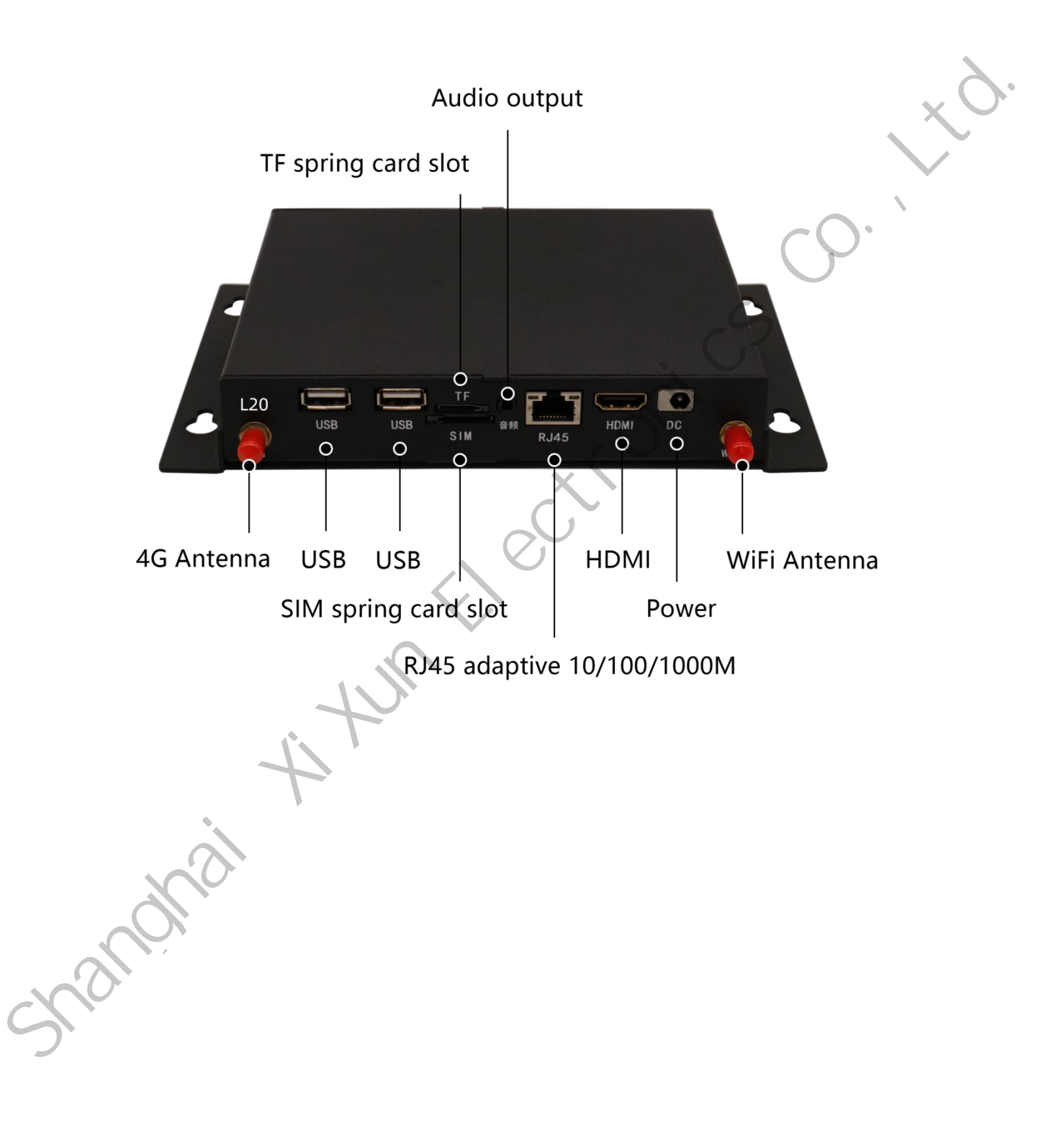

<span id="page-8-0"></span>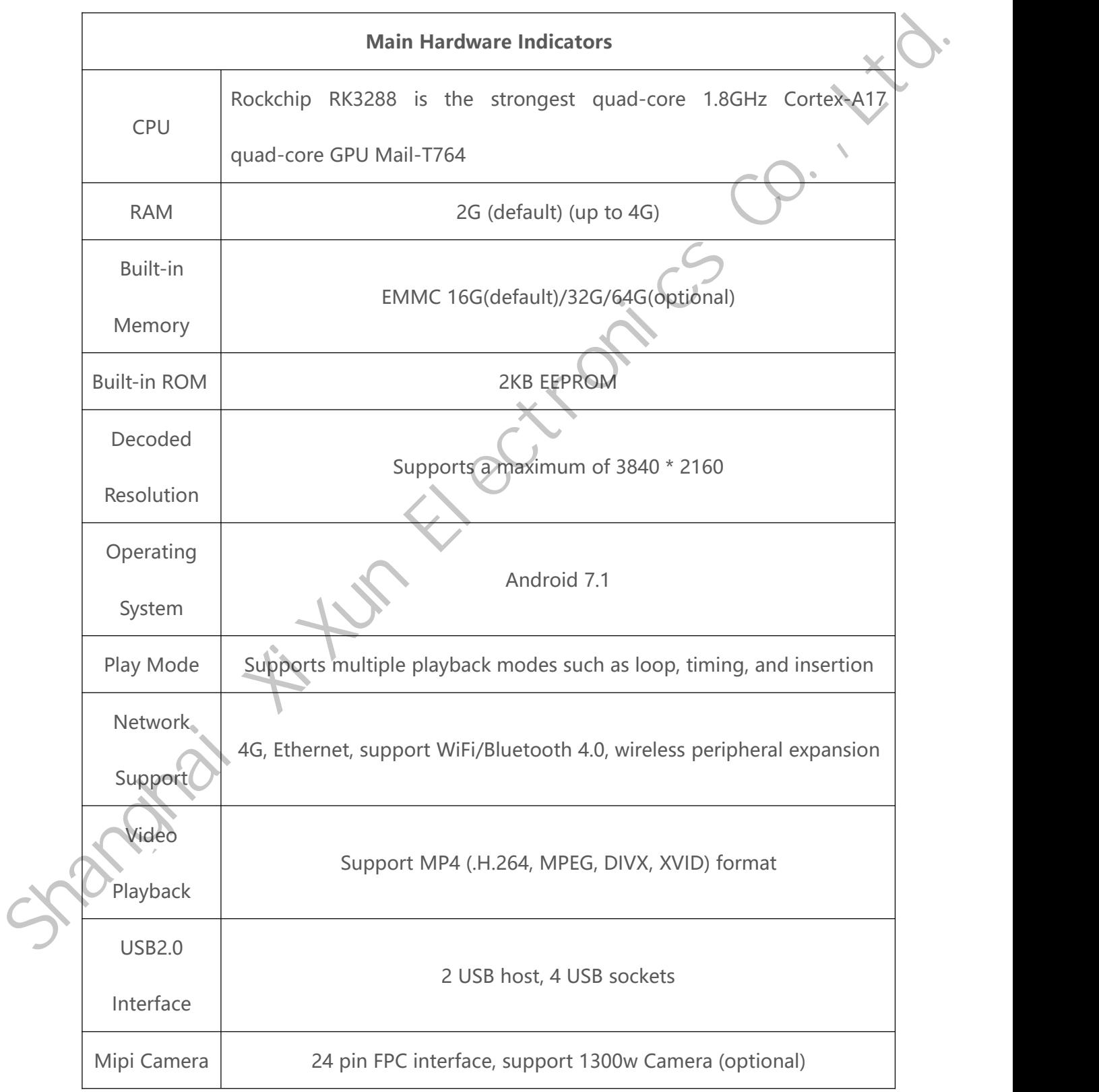

[www.sysolution.net](http://www.sysolution.net) 4

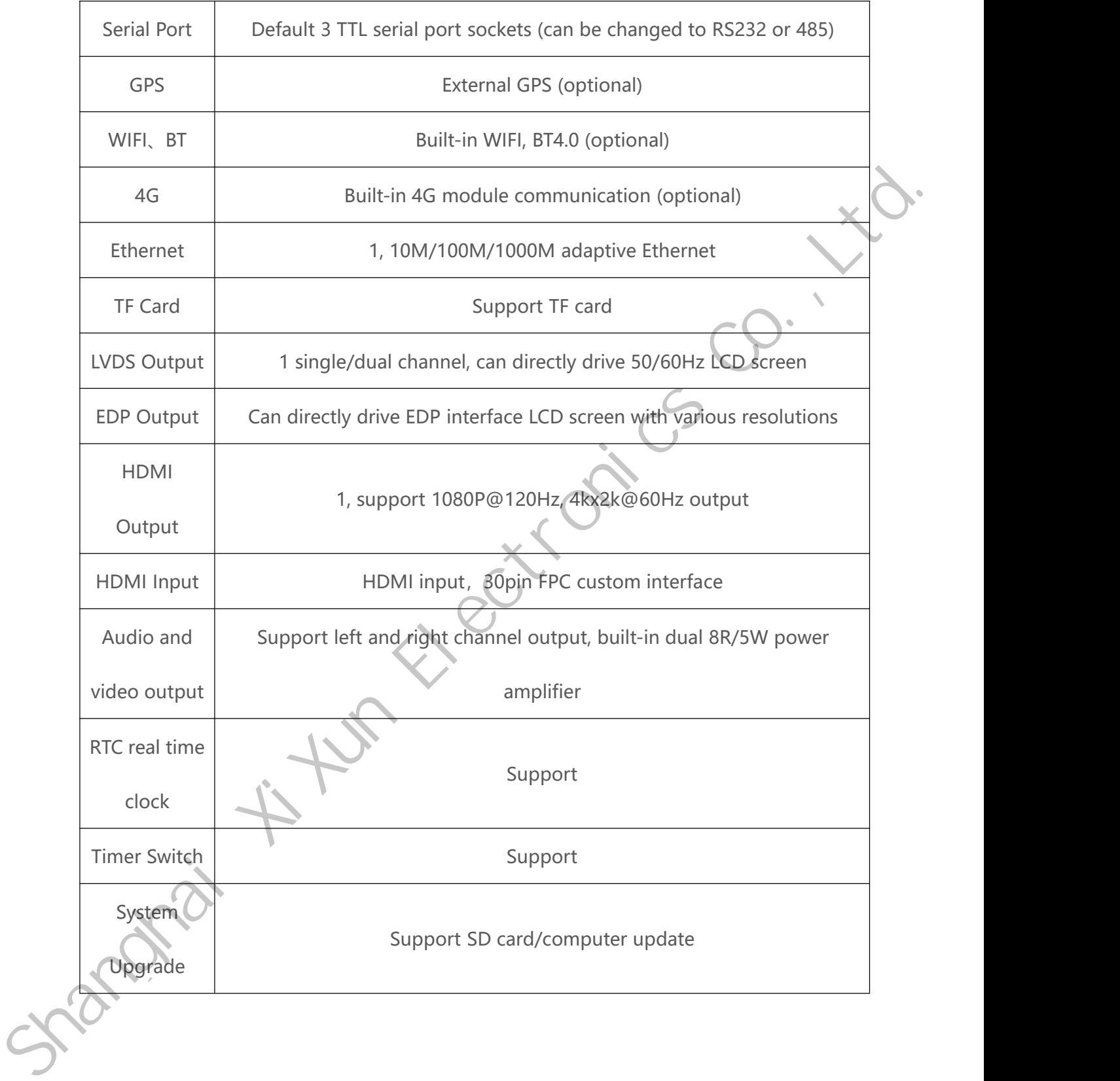

### <span id="page-10-0"></span>**Software Operation Procedures**

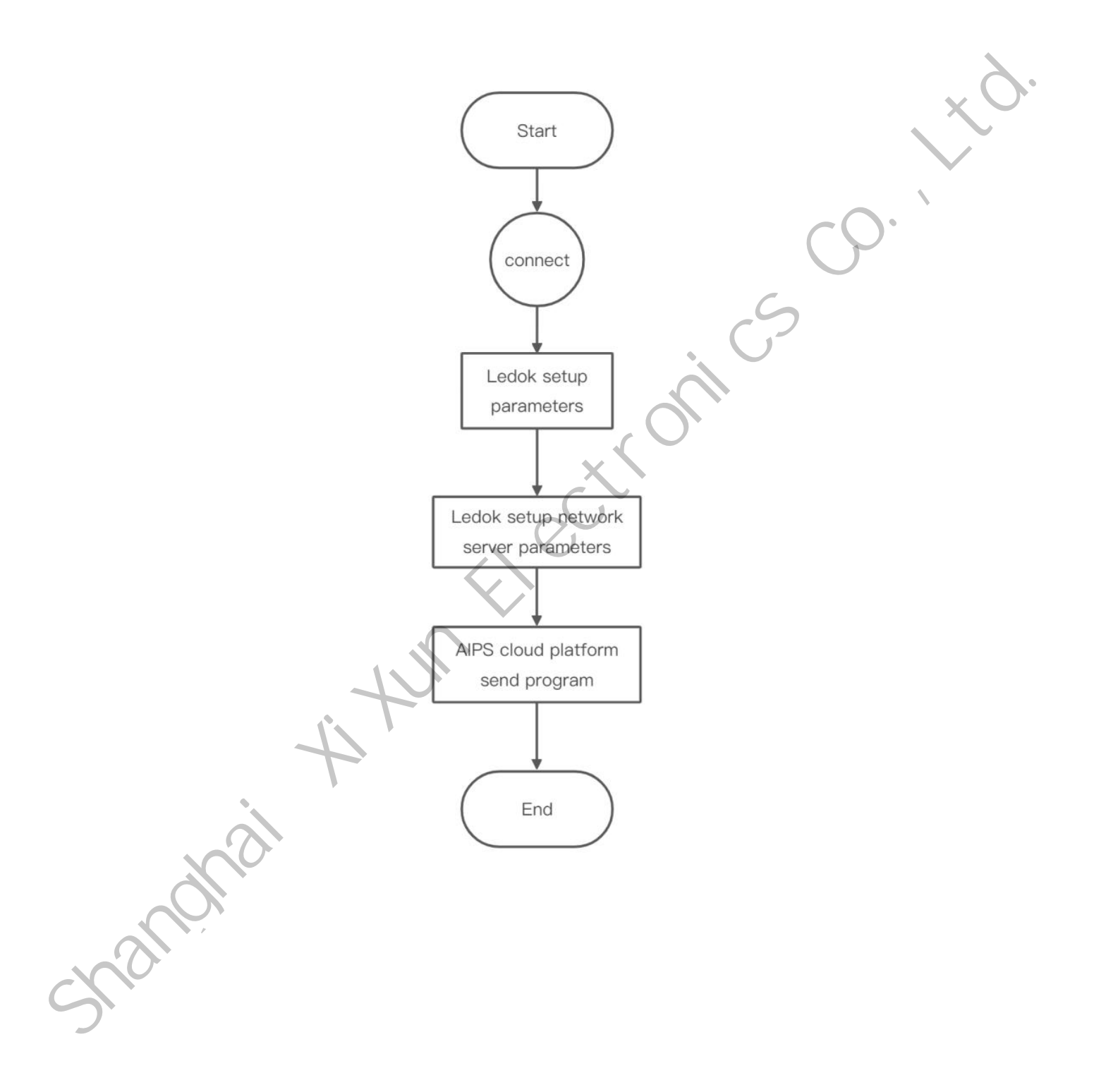

### <span id="page-11-0"></span>**Hardware Connection Diagram**

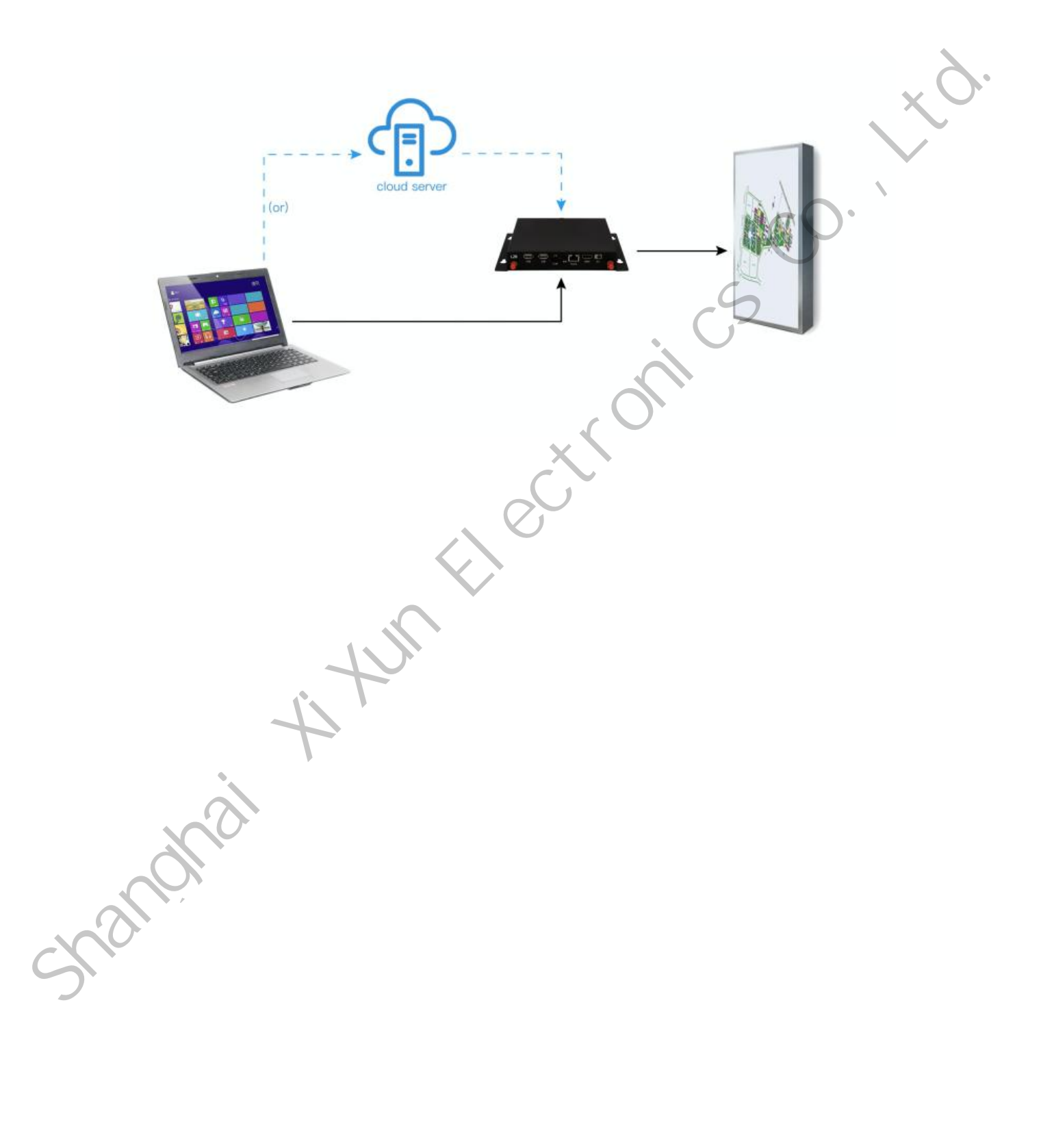

## <span id="page-12-0"></span>**Software Connection**

Confirm the hardware connection, open the LedOK Express software, and the sending card can be automatically detected in the device management interface. If the sending card cannot be detected, please click the refresh button on the right side of the software interface. If it is connected by a network cable, please open the "RJ45 Cable directly connected" in the lower left corner of the software interface.

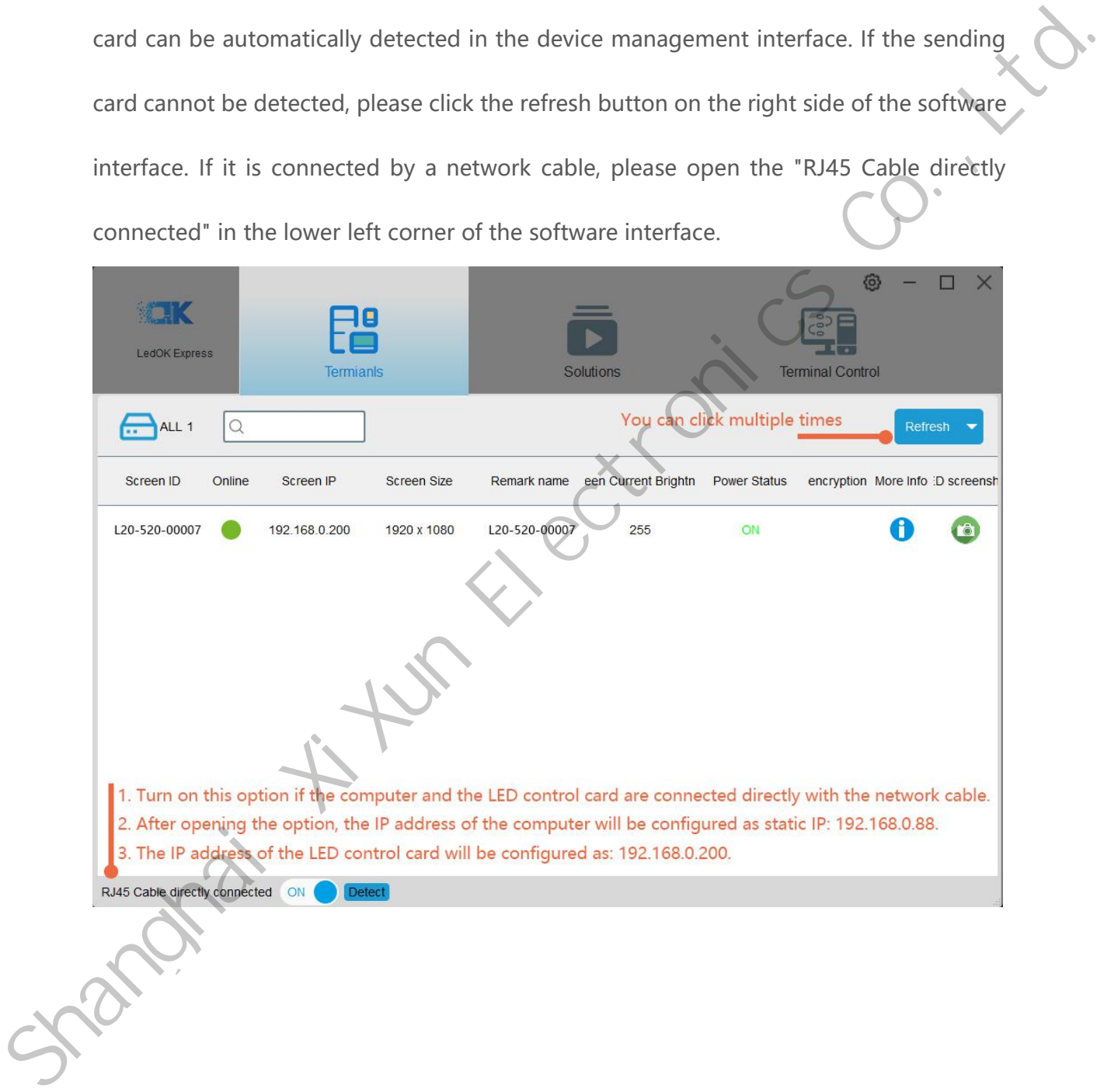

## <span id="page-13-0"></span>**LedOK System Parameters**

### <span id="page-13-1"></span>**LED full screen width and height settings**

Click Terminal control and select the controller, go to Advanced parameters and input

Click Terminal control and select the controller, go to Advanced parameters and input<br>
Password 888 to enter setup interface.<br>
Shanghai XiXun Electronics Co., Ltd. Co., Ltd. Co., Ltd. Co., Ltd. Co., Ltd. Co., Ltd. Co., Ltd

password 888 to enter setup interface.

In the advanced configuration interface, enter the LED screen width and height parameters and click "Set" to prompt success.

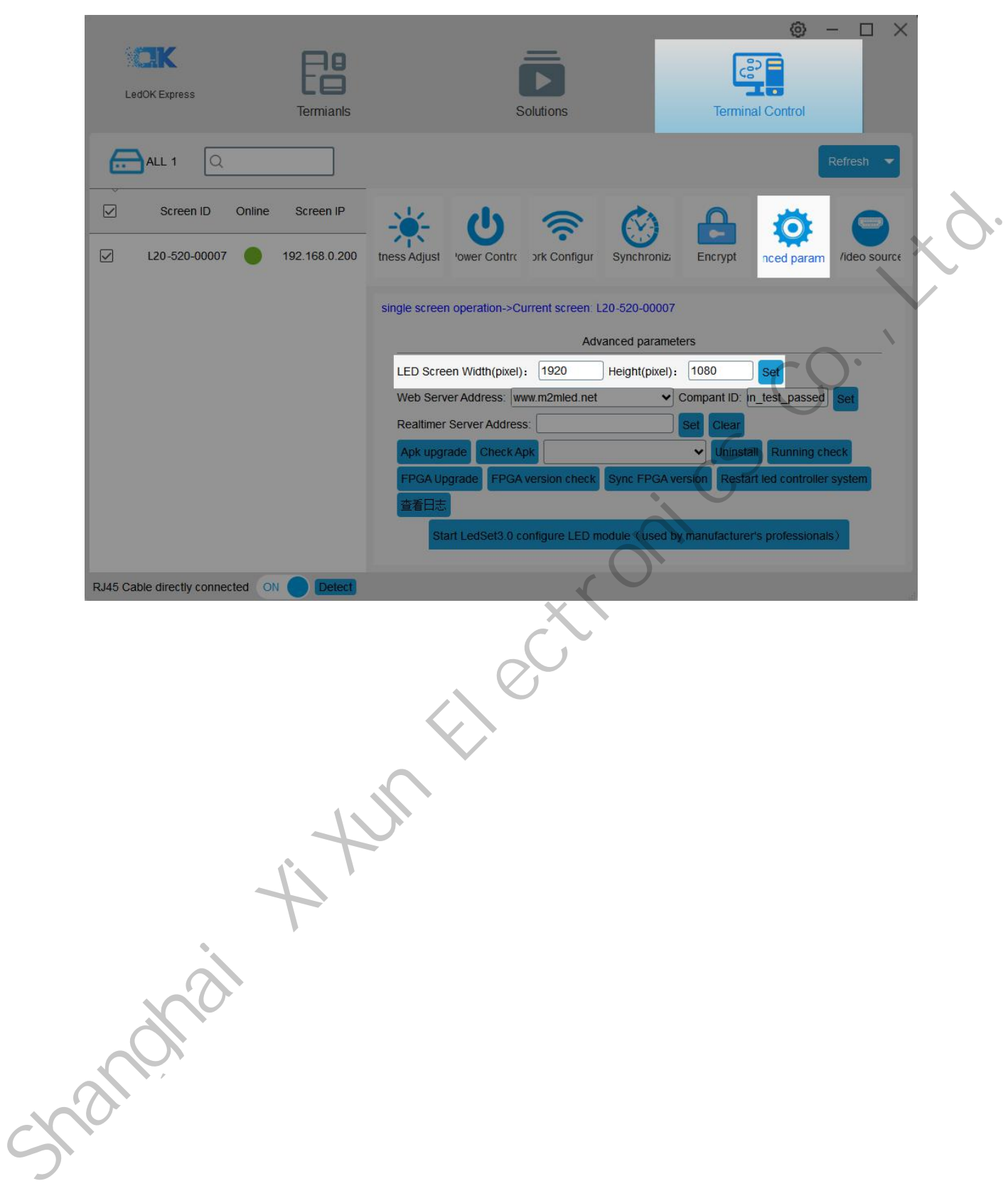

[www.sysolution.net](http://www.sysolution.net) 10

# <span id="page-15-0"></span>**LedOK Configuration Network**

There are three ways for the control card to access the network, namely, network cable access, WiFi access, 3G/4G network access, and different types of control cards can choose the network access method according to the application (choose one of the three).

#### <span id="page-15-1"></span>**Method 1: Wired network configuration**

Then open the network configuration interface, the first is the wired network, you can set the IP parameters of the selected control card.

![](_page_15_Picture_239.jpeg)

Control card access network priority wire network.

When selecting wireless WiFi or 4G network access, the wired network must be unplugged, and the IP address of the sending card is obtained automatically.

#### <span id="page-16-0"></span>**Method 2: WiFi enabled**

Check WiFi Enable and wait for about 3 seconds, click Scan WiFi to scan available WiFi nearby, select the WiFi and enter the password, click Save to save the WiFi configuration to the control card.

![](_page_16_Picture_261.jpeg)

After about 3 minutes, the control card will automatically search for the WiFi hotspot connected to the configuration, and the "internet" light on the control card will flash uniformly and slowly, indicating that it has connected to the cloud platform. At this time, you can log in to the cloud platform www.m2mled.net to send the program.

**Tips**

If the WiFi cannot go online, you can troubleshoot the following situations:

1. Check whether the WiFi antenna is tightened;

- 2. Please check if the WiFi password is correct;
- 3. Check whether the number of router access terminals has reached the upper limit;
- 4. Whether the E-card code is in the wifi location;
- 5. Re-select a WiFi hotspot to configure the connection;
- 6. Is the Y/M series wired network unplugged (priority wired network).

#### <span id="page-17-0"></span>**Method 3: 4G/5G configuration**

Check Enable 4G/5G, the country code MMC can be automatically matched by the Get Status button, and then select "Operator" to get the corresponding APN information, if the operator cannot be found, you can check the "Custom" checkbox, Then manually enter the APN information.

![](_page_17_Picture_265.jpeg)

After setting the 4G/5G parameters, wait for about 5 minutes for the control card to

automatically dial the 3G/4G network to access the network; observe the "internet" light of the control card flashing uniformly and slowly, which means that the cloud platform has been connected, and you can log in to the cloud platform at this time. www.ledaips.com to send programs.

#### **Tips**

If 4G/4G cannot go online, you can check the following situations:

- 1. Check whether the 4G/5G antenna is tightened;
- 2. Is the Y series wired network unplugged (priority wired network)
- 3. Check whether the APN is correct (you can consult the operator);
- 4. Whether the status of the control card is normal, and whether the available flow of the control card in the current month is greater than 0M; www.ledaips.com to send programs.<br>
Tips<br>
If 4G/4G cannot go online, you can check the following situations:<br>
1. Check whether the 4G/5G antenna is tightened;<br>
2. Is the Y series wired network unplugged (priority wired netw
	- 5. Check whether the 4G/5G signal strength is above 13, and the 3G/4G signal strength can be obtained through "Network Status Detection".

# <span id="page-19-0"></span>**AIPS Cloud Platform Register**

#### <span id="page-19-1"></span>**Cloud platform account registration**

Open the cloud platform login interface, click the registration button, input information according to the relevant prompts and click submit. After receiving the confirmation email, click the link to confirm and complete the registration.

![](_page_19_Picture_105.jpeg)

### <span id="page-20-0"></span>**Cloud platform account binding**

Enter the web server address and company ID and click Save.

The foreign server address is: www.ledaips.com

![](_page_20_Picture_3.jpeg)

# <span id="page-21-0"></span>**AIPS Cloud Programming**

### <span id="page-21-1"></span>**Simple Program**

Make simple program ----only support image or video files.

Click "add simple program" button and set correct screen width and height pixels and

click OK.

![](_page_21_Picture_149.jpeg)

Input program name and select the material from left side, here are 3 zones including material in the left side, program editing in the middle and preview window in the right

side.

![](_page_22_Picture_63.jpeg)

Choose materials and set program name, can check preview in the right window.

![](_page_22_Picture_2.jpeg)

Can set the display duration time here, see screenshot in below:

![](_page_23_Picture_86.jpeg)

After saving you will see the program in the list.

![](_page_23_Picture_87.jpeg)

### <span id="page-23-0"></span>**Advanced Program**

Advanced program including image, video, clock, text, audio and support more layers. Click "add advanced program" button and set correct screen width and height pixels,

![](_page_24_Picture_90.jpeg)

Here are 4 zones including media group, time panel, preview and program property.

![](_page_24_Picture_91.jpeg)

Click "New layer" button and select media file then add to the time panel, for example: select video file and add to time panel.

![](_page_25_Picture_55.jpeg)

![](_page_26_Picture_0.jpeg)

Then jump to program list interface, you can click green button of create task quickly

and then select controller and send.

![](_page_26_Picture_104.jpeg)

Use the "Edit" button to modify the existing program.

![](_page_27_Picture_64.jpeg)

Add multi-line text, click the text (single or muti-text)and add to the time panel.

![](_page_27_Picture_65.jpeg)

Setup parameters for text, including the start and end time.

![](_page_28_Picture_62.jpeg)

Setup the text color, font size and add more pages, please pay attention to our TIPS

message in below, save and quit after finish.

![](_page_28_Picture_3.jpeg)

### <span id="page-29-0"></span>**Send Program**

Click "create task quickly" button in the program list interface and will jump to the terminal interface directly.

![](_page_29_Picture_72.jpeg)

Select the controller and send program.

![](_page_29_Picture_73.jpeg)

[www.sysolution.net](http://www.sysolution.net) 25

In the bottom part of terminal interface, will see program task then choose the program

task and click send.

![](_page_30_Picture_54.jpeg)

### <span id="page-31-0"></span>**End Page**

For more information on the Internet cluster control solution for LED advertising equipment control, as well as related instruction documents, please visit our website: www.ledok.cn for detailed information. If necessary, the online customer service will communicate with you in time. The industry experience will definitely give you a satisfactory answer, Shanghai Xixun sincerely looks forward to the follow-up cooperation with you. equipment control, as well as related instruction documents, please visit our website:<br>
www.ledok.cn for detailed information. If necessary, the online customer service will<br>
communicate with you in time. The industry expe

Best regards

Shanghai XiXun Electronics Co., Ltd.

March 2022